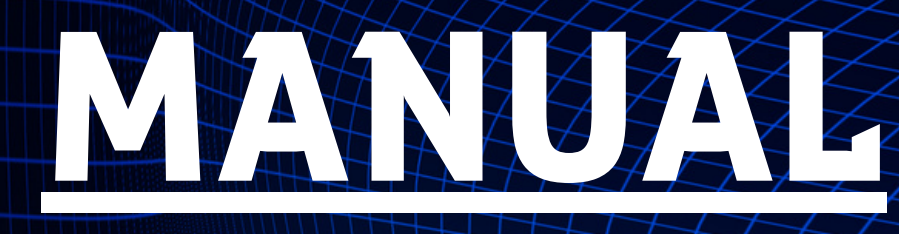

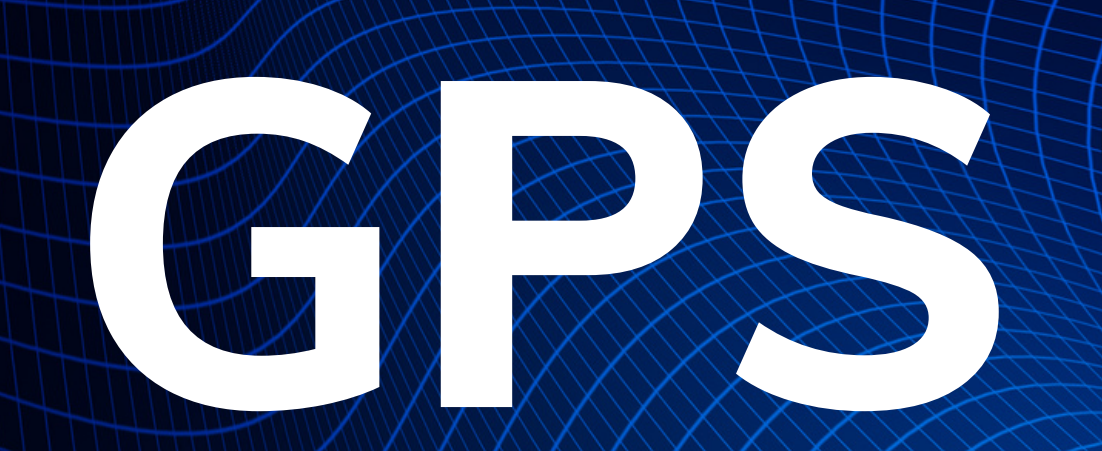

#### UMA IMAGEM WALE MAIS DO QUE MIL PALAVRAS

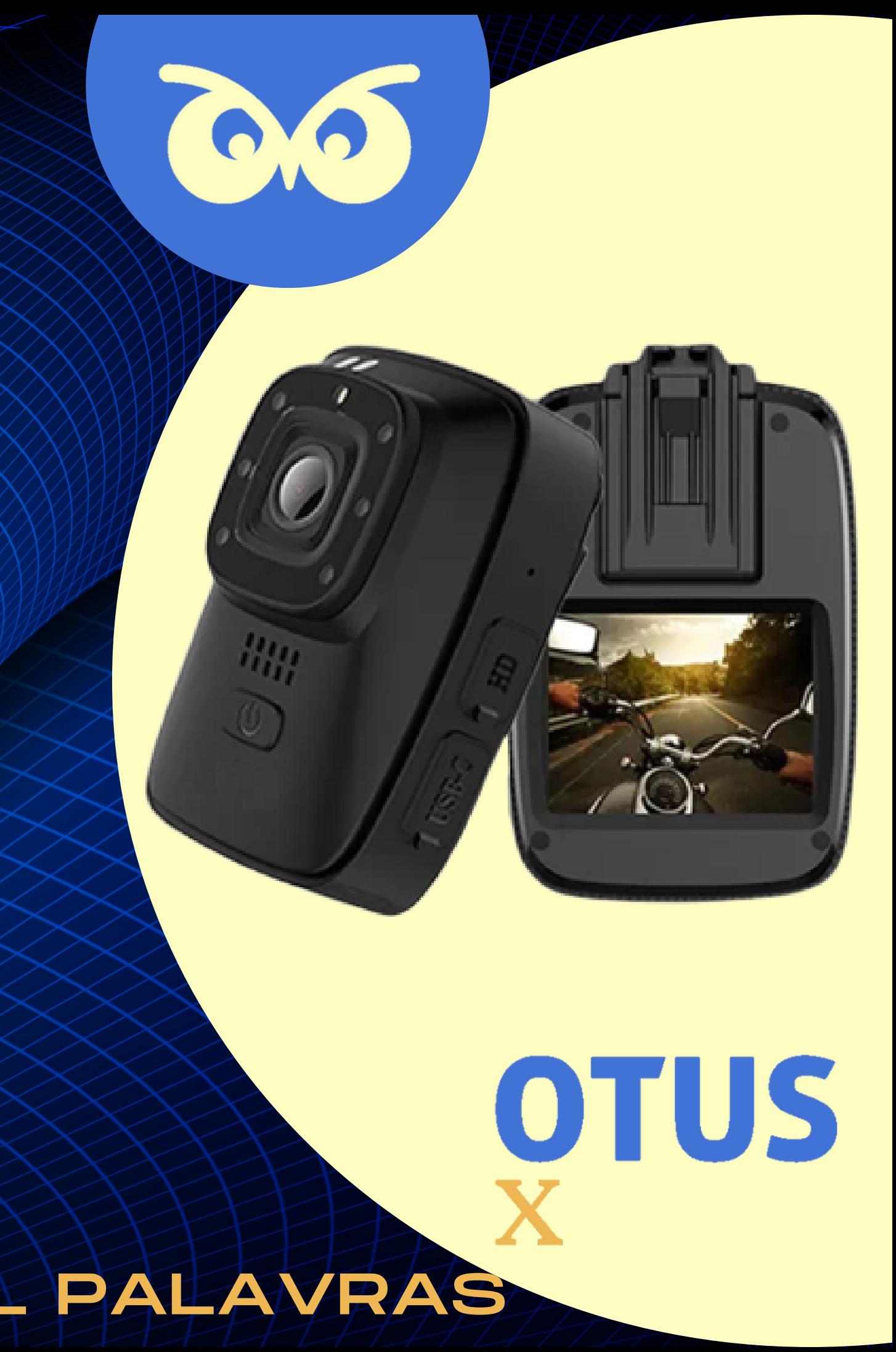

## **Os Aplicativos**

Para uso no computador

Téia Descarregamento

http://teia.site/ depois em Portal de Download, Programas e Téia 4.6

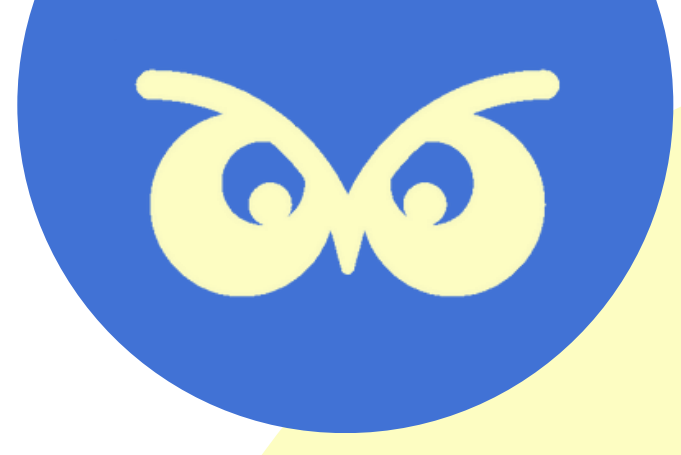

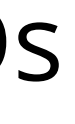

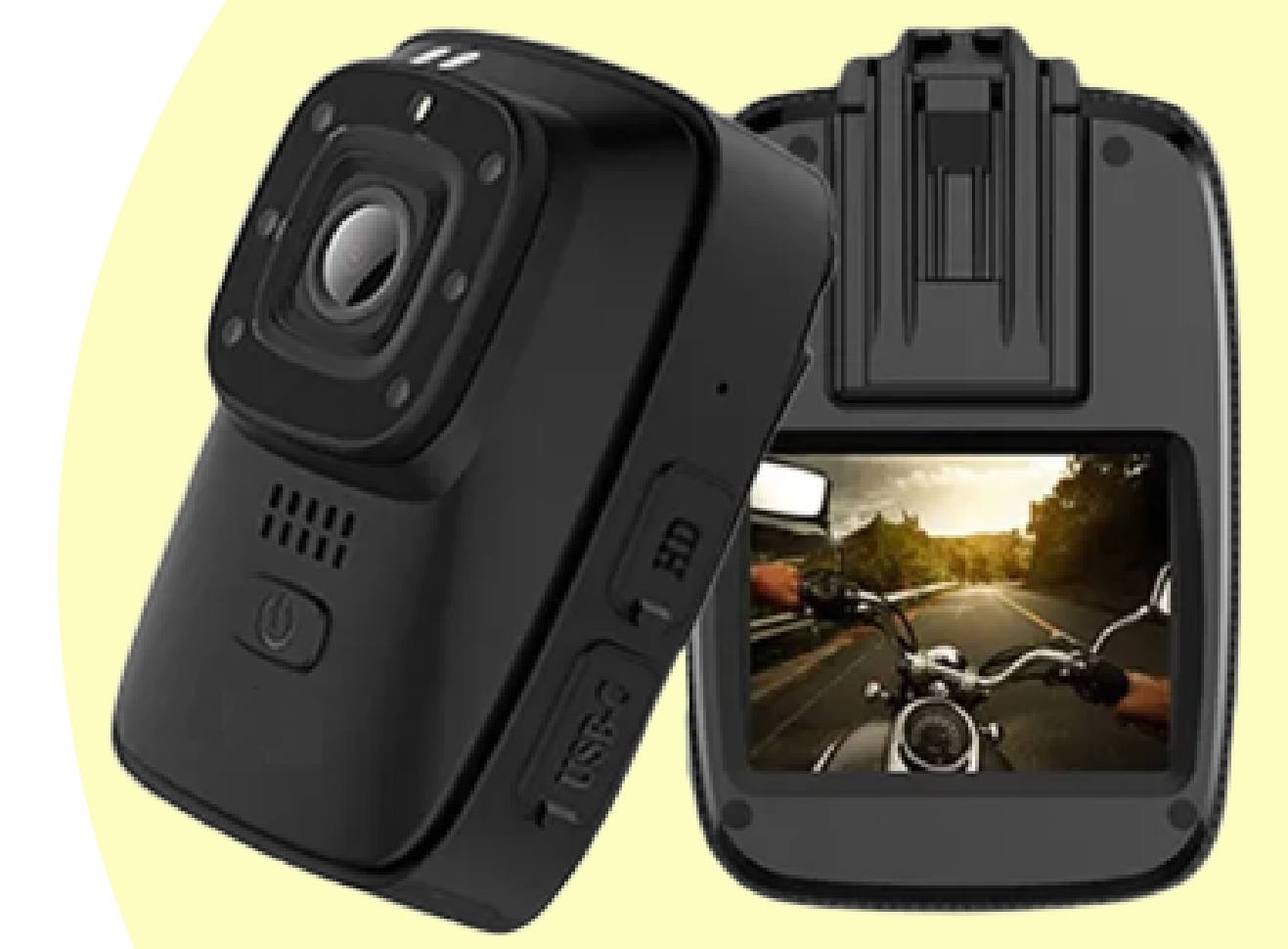

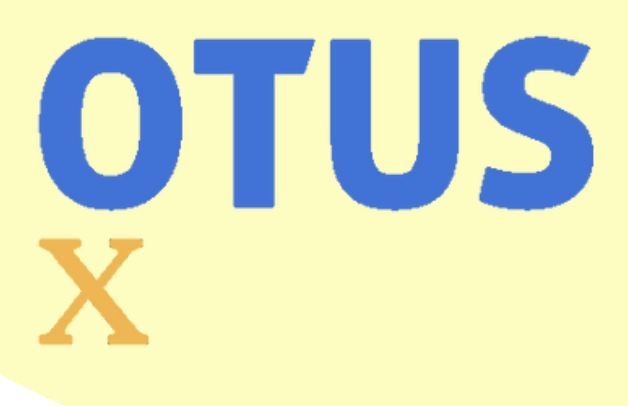

Uso no celular Smartphone

GPS Logger

Forneceremos uma planilha simples com os IDs de acesso e senha para a gestão. Após essa planilha, basta instalar 02 aplicativos.

O link do APP é: http://teia.site > Portal de Downloads > Programas > GPS Logger Após a instalação do APP, precisamos fazer as seguintes configurações:

- Língua para português; (não é obrigatório, apenas facilita)
	- $\circ$  Menu  $\equiv$  > Configurações gerais > Alterar idioma  $\frac{1}{\sqrt{2}}$  > Selecionar Português e reiniciar o APP
- Criar o perfil para a placa do veículo
	- $\circ$  Menu  $\equiv$  > Seta do perfil padrão  $\bullet$  > Novo Perfil  $\Box$  > Digitar o identificador da placa e salvar
- $\bullet$  Em Menu  $\equiv$  > Configurações Gerais > Ativar as opções
	- Executar na inicialização
	- Executar ao iniciar o APP
- Em Menu  $\equiv$  > Detalhes de Log  $\equiv$  > Ativar apenas URL personalizado
- Em Menu  $\equiv$  > Desempenho  $\parallel$  > Digitar 0 no intervalo de LOG
- Em Menu  $=$  > URL Personalizada  $\bigoplus$  > copiar e colar essa URL

https://www.otusx.com/services/new-gps-logger.php? lat=%LAT&longitude=%LON&datetimegps=%TIMESTAMP&speedgps=%SPD&batterystate= %ISCHARGING&batterylevel=%BATT&identifier=%PROFILE Após esses passo, reiniciar o telefone.

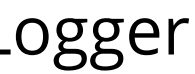

## **GPS Logger**

#### **Disponível para Android**

OTUS

Entrar no link: http://teia.site -> Portal de Downloads > Programas > Téia 4.6

#### **GESTÃO DE EVIDÊNCIAS Disponível para WIN 10 ou superior**

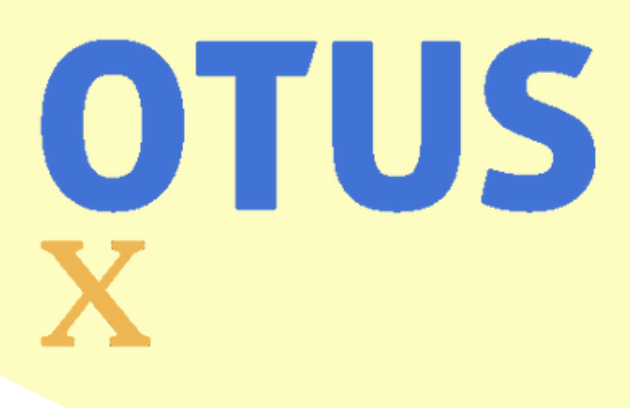

Após instalação, basta com o usuário e senha de acesso inseridos, fazer a baixa das imagens do SD Card usando o identificador de placa. Existindo os dados de GPS, o TÉIA App irá automaticamente juntar as duas informações e colocar no arquivo de forma automática.

### **Téia**

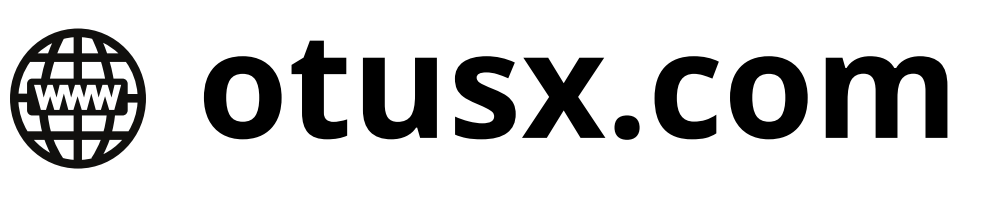

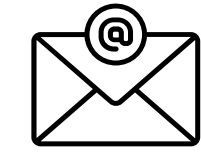

**info@otusx.com**

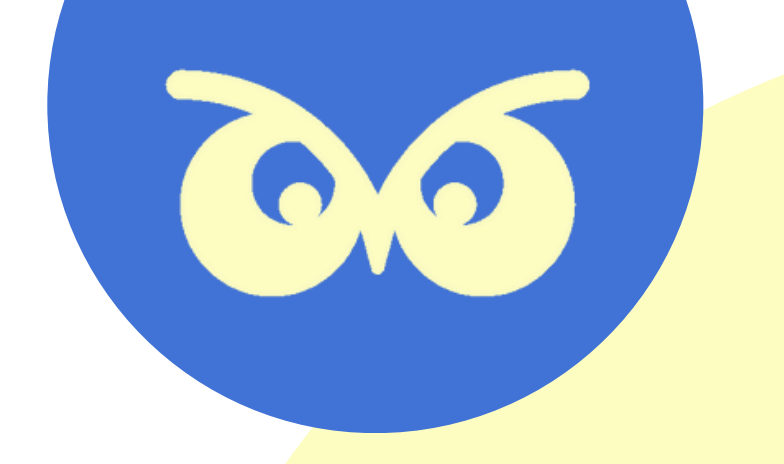

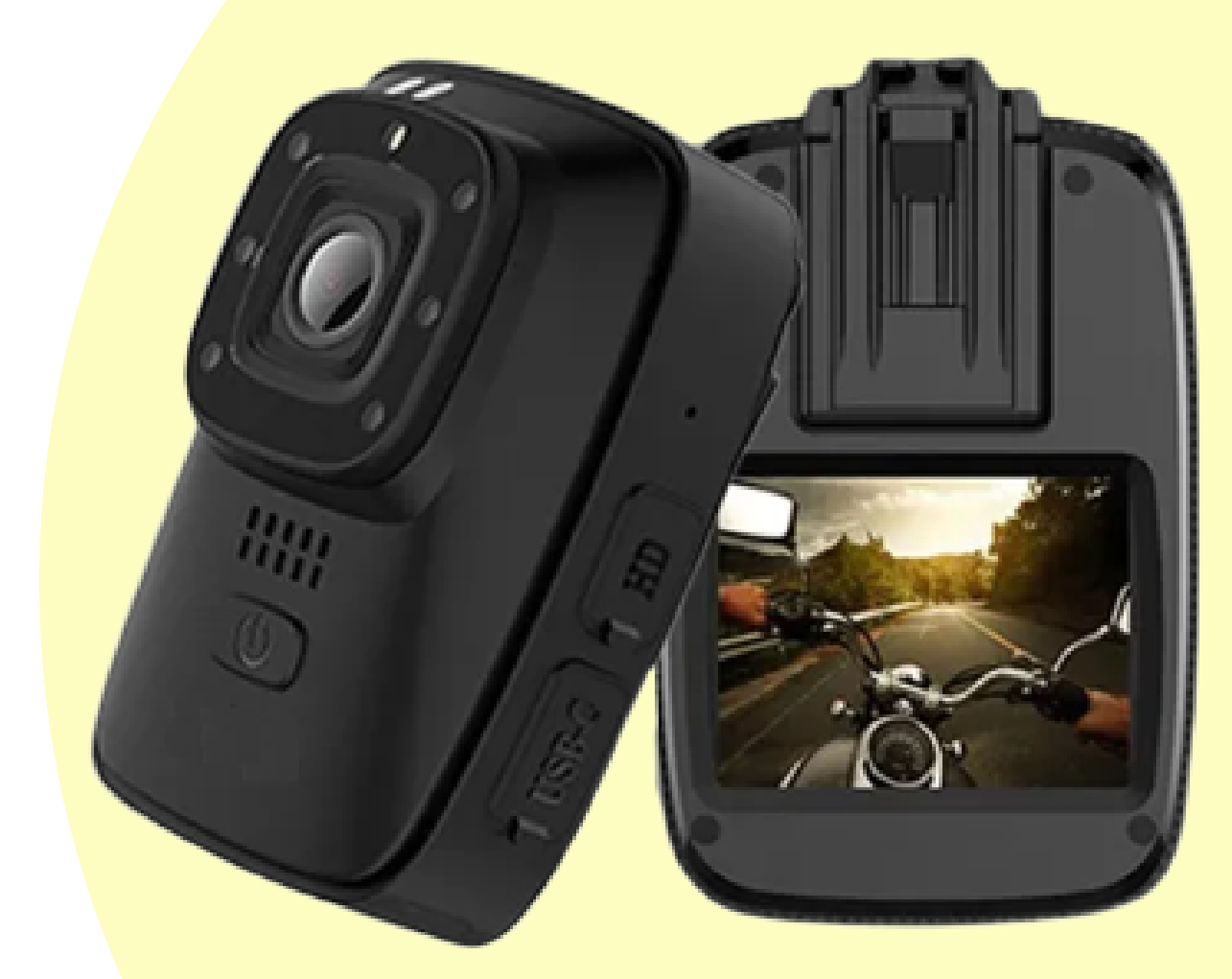

## OTUS

# DÚVIDAS ?